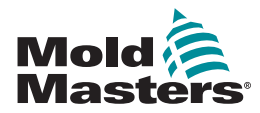

# GUIDE DE RÉFÉRENCE RAPIDE POUR LE CONTRÔLEUR TEMPMASTER™ M2 PLUS

# ÉCRANS ET MENUS PRINCIPAUX

# CONFIGURATION DU CONTRÔLEUR

CRÉATION D'UN NOUVEL OUTIL

CONFIGURATION DES CARTES DE CONTRÔLE CONFIGURATION DES PARAMÈTRES D'OUTIL ZONE PAR ZONE CONFIGURATION DE L'OUTIL ET DES PARAMÈTRES SYSTÈME ENREGISTREMENT D'UN OUTIL / DES PARAMÈTRES DANS LE **TOOLSTORE** 

DÉFINITION DE LA TEMPÉRATURE D'UNE ZONE CONFIGURATION DE L'ÉCRAN EASYVIEW

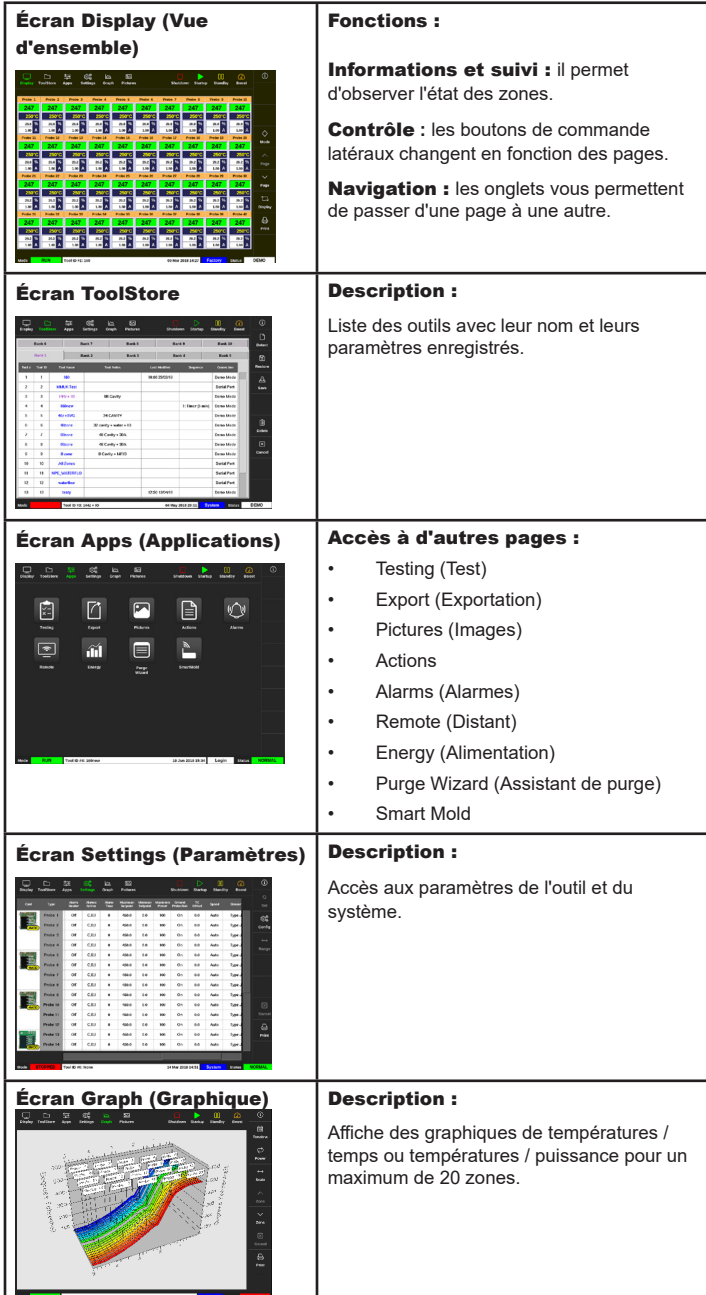

# UTILISATION DU CONTRÔLEUR

PROCÉDURE DE DÉMARRAGE CHARGEMENT DES PARAMÈTRES DE L'OUTIL CHANGEMENT DE MODE – ZONES INDIVIDUELLES CHANGEMENT DE MODE – ZONES MULTIPLES CONTRÔLE DES PERFORMANCES DE ZONE PROCÉDURE D'ARRÊT

# ASSISTANCE INTERNATIONALE

# ÉCRANS ET MENUS PRINCIPAUX CONFIGURATION DU CONTRÔLEUR

#### CRÉATION D'UN NOUVEL OUTIL

- 1. Choisissez [**ToolStore**].
- 2. Choisissez un emplacement d'outil vide et appuyez sur [**Detect**] (Détecter).
- 3. Saisissez le mot de passe, le cas échéant.
- 4. Saisissez un nom d'outil.

# CONFIGURATION DES CARTES DE CONTRÔLE

- 1. Choisissez [**Settings**] (Paramètres).
- 2. Choisissez une zone dans la colonne Type.
- 3. Choisissez [**Set**] (Définir).
- 4. Choisissez un type de zone.
- 5. Au besoin, modifiez la couleur d'en-tête.
- 6. Choisissez [**OK**] pour accepter les modifications ou [**Cancel**] (Annuler) pour revenir à l'écran Settings (Paramètres) sans enregistrer de modification.

**REMARQUE** : au démarrage, toutes les cartes de contrôle de la température sont paramétrées par défaut sur les zones des sondes et utilisent les valeurs par défaut de ces sondes.

# CONFIGURATION DES PARAMÈTRES D'OUTIL ZONE PAR ZONE

- 1. Choisissez [**Settings**] (Paramètres).
- 2. Choisissez la ou les zones à configurer, puis choisissez la colonne du paramètre désiré.
- 3. Choisissez [**Set**] (Définir) et saisissez le mot de passe, le cas échéant.
- 4. Saisissez la valeur désirée.
- 5. Répétez les étapes 2 à 5 pour chaque paramètre devant être réglé.

**REMARQUE** : consultez la liste des paramètres des outils ainsi que leur description dans le mode d'emploi.

#### CONFIGURATION DE L'OUTIL ET DES PARAMÈTRES SYSTÈME

- 1. Choisissez [**Settings**] (Paramètres) et [**Config**] (Configurer).
- 2. Saisissez le mot de passe, le cas échéant.
- 3. Choisissez [**Tool Config**] (Configurer l'outil) sous Tool Settings (Paramètres de l'outil) ou [**System Config**] (Configuration système) sous System Settings (Paramètres système).
- 4. Choisissez le paramètre voulu, puis saisissez la valeur correspondante ou choisissez une des options proposées.
- 5. Choisissez [**OK**] pour accepter ou [**Back**] (Retour) pour revenir à l'écran des paramètres de l'outil ou du système sans enregistrer les modifications.

**IMPORTANT :** pour enregistrer définitivement un paramètre modifié, vous devez le sauvegarder dans le ToolStore.

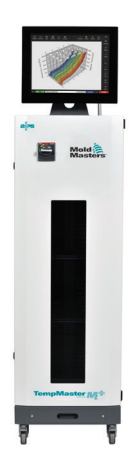

#### ENREGISTREMENT D'UN OUTIL / DES PARAMÈTRES DANS LE **TOOLSTORE**

- 1. Choisissez la page du ToolStore.
- 2. Choisissez l'outil recherché.
- 3. Choisissez [**Save**] (Enregistrer).

# CHOIX DE LA TEMPÉRATURE DE LA ZONE

- 1. Choisissez la ou les zones voulues.
- 2. Choisissez [**Set**] (Définir).
- 3. Choisissez une des options proposées :
	- Saisissez une nouvelle valeur de température.
	- Choisissez [**Add**] (Ajouter) pour relever la température générale.
- Choisissez [**Subtract**] (Retirer) pour abaisser la température générale. 4. Choisissez [**Enter**] (Entrée) pour définir la température voulue ou [**Esc**]
- (Échap) pour quitter sans enregistrer les modifications.

# CONFIGURATION DE L'ÉCRAN EASYVIEW

# **ÉTAPE 1: IMPORTER D'UNE IMAGE**

- 1. Enregistrez une ou plusieurs images sur la clé USB.
- 2. Insérez la clé USB dans la console et patientez 10 secondes.
- 3. Choisissez [**Pictures**] (Images).
- 4. Choisissez [**Import**] (Importer) et saisissez le mot de passe, le cas échéant.
- 5. Choisissez l'image recherchée ou [**Cancel**] (Annuler) pour quitter sans importer d'image.

# **ÉTAPE 2 : METTRE UNE IMAGE EN LIEN**

- 1. Choisissez l'image voulue.
- 2. Choisissez [**Link**] (Lier) et saisissez le mot de passe, le cas échéant.
- 3. Choisissez un emplacement libre et appuyez sur [**OK**] pour créer le lien ou sur [**Cancel**] (Annuler) pour revenir à l'écran Easyview.

#### **ÉTAPE 3 : AJOUTER UN MINI-PANNEAU À L'IMAGE DE L'OUTIL**

- 1. Choisissez l'image voulue.
- 2. Choisissez [**Show**] (Afficher) et saisissez le mot de passe, le cas échéant.
- 3. Choisissez [**Place**] (Placer) pour ouvrir la fenêtre de sélection de la zone.
- 4. Choisissez [**Auto**] ou [**Alias Name**] (Alias).
	- [**Auto**] : les zones sont placées progressivement chaque fois que l'utilisateur touche l'écran. L'utilisateur n'a pas à appuyer sur [**Place**] (Placer) avant chaque zone.
	- [**Zone number ou alias**] (Numéro de zone ou alias) : l'utilisateur choisit les zones une par une et doit appuyer sur le bouton [**Place**] (Placer) chaque fois qu'il veut positionner une nouvelle zone.
- 5. Choisissez [**Cancel**] (Annuler) pour revenir à l'écran Easyview sans ajouter de mini-panneau.

# UTILISATION DU CONTRÔLEUR

### PROCÉDURE DE DÉMARRAGE

- 1. Mettez l'armoire sous tension à l'aide de l'interrupteur général.
- 2. Une fois l'armoire sous tension, maintenez l'interrupteur de la console enfoncé jusqu'à ce que l'écran s'allume.

Lorsque l'écran Display (Vue d'ensemble) s'allume, la console vous propose deux options :

- Si le démarrage de la console est paramétré sur **Stop** (Arrêt), l'outil n'est pas alimenté et ne préchauffe pas.
- Si le démarrage de la console est paramétré sur **Startup** (Démarrer), **Standby** (Veille) ou **Run** (Exécution), le contrôleur alimente les zones afin qu'elles préchauffent.

# CHARGEMENT DES PARAMÈTRES DE L'OUTIL

- 1. Choisissez l'outil voulu, puis appuyez sur [**Load**] (Charger).
- 2. Choisissez [**OK**] ou [**Cancel**] (Annuler) pour quitter.

**REMARQUE** : si le contrôleur se trouve en mode Run (Exécution) et que l'outil chargé est paramétré sur une température différente, cet outil sera immédiatement modifié pour s'exécuter à la nouvelle température paramétrée.

# CHANGEMENT DE MODE – ZONES INDIVIDUELLES

- 1. Choisissez la zone voulue.
- 2. Choisissez [**Set**] (Définir) et saisissez le mot de passe, le cas échéant.
- 3. Choisissez ensuite une des deux options suivantes :
	- [**Boost**] pour augmenter la température jusqu'à ce que le délai Boost soit écoulé.
	- [**OFF**] (ARRÊT) pour éteindre la zone.

#### CHANGEMENT DE MODE – ZONES MULTIPLES

- 1. Choisissez les zones voulues.
- 2. Choisissez [**Set**] (Définir) pour afficher le clavier**.**
- 3. Choisissez une des options suivantes :
	- Pour passer en mode manuel, choisissez [**Manual**] (Manuel) et définissez le pourcentage de puissance.
	- Pour subordonner une zone, choisissez [**Slave**] (Esclave) et une zone Master (Maître) similaire dans la liste des zones.
	- Pour revenir au mode Auto, choisissez [**Auto**] et saisissez la température de zone voulue.

#### CONTRÔLE DES PERFORMANCES DE ZONE

L'écran Graph (Graphique) affiche des graphiques de températures / temps ou températures / puissance pour un maximum de 20 zones.

- 1. Choisissez [**Graph**] (Graphique) pour ouvrir l'écran correspondant.
- 2. Choisissez [**Timeline**] (Calendrier) pour afficher l'historique d'utilisation de l'outil.
- 3. Choisissez [**Power**] (Puissance) pour afficher la puissance sur l'axe horizontal du graphique.
- 4. Choisissez [**Temp**] (Température) pour afficher la température sur l'axe vertical du graphique.
- 5. Choisissez [**Scale**] (Échelle) pour définir l'échelle de temps. Vous pouvez choisir entre 5 minutes, 30 minutes et 24 heures.
- 6. Choisissez [ $\triangle$ ] ou [ $\nabla$ ] pour vous déplacer vers le haut ou le bas dans les zones.

#### PROCÉDURE D'ARRÊT

- 1. Choisissez [**Mode**] à l'écran Display (Vue d'ensemble) et saisissez le mot de passe, le cas échéant.
- 2. Choisissez [**Stop**] pour redescendre la chaleur à zéro.
- 3. Choisissez [**Shutdown**] (Arrêter) dans la fenêtre Mode ou dans le menu supérieur, puis acceptez à l'écran de confirmation.
- 4. Choisissez [ *G*].
- 5. À l'écran Information, choisissez [**Exit**] (Quitter).
- 6. Choisissez [**OK**] pour arrêter la console ou [**Cancel**] (Annuler) pour revenir à l'écran Information.

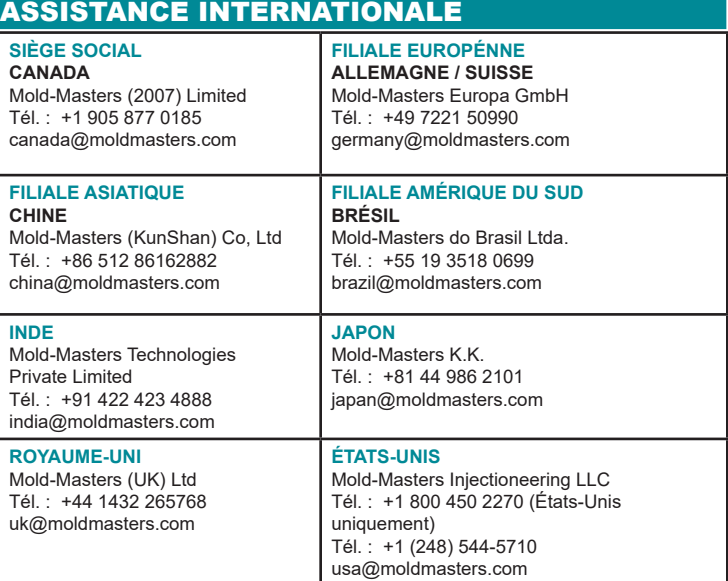